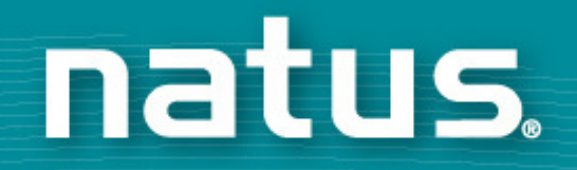

# **Secure Remote Viewer (SRV) TN User Guide**

**10.26.2023**

# **Training Content**

- •Log In
- •Set-up
- Sita A Site Access
- •Infant Search

## **Set-up: Browsers**

# **Supported Browsers**

- Mozilla Firefox
- Chrome
- Edge

## **Set-up: Image Reader**

# To be able to view the results the computer will need to have the ability to view PDF images.

http://get.adobe.com/reader

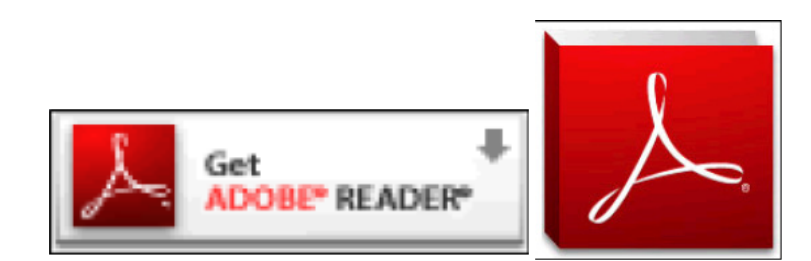

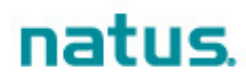

## **Set-up: Pop-up Blocker**

To ensure that authentication can occur properly aswell as ensure the result pop-ups appear, the computer will need the Pop-up Blocker turned OFF for the browser.

Users can modify the browser settings to enable pop-ups for specified web sites.

## **Set-up: Enable Cookies**

This site has been created based on utilizing Browser Cookies. The browser used must be set up to enable cookies.

Users can modify the browser settings to allow specified sites to set cookies on the computer.

Site access is only granted to pre-approved users. Each user will need an account set up by the Department of Health.

Once the log in credentials have been provided, the users will enter the following web address:https://newborn.health.tn.gov/toolbar/login.aspx

contact:

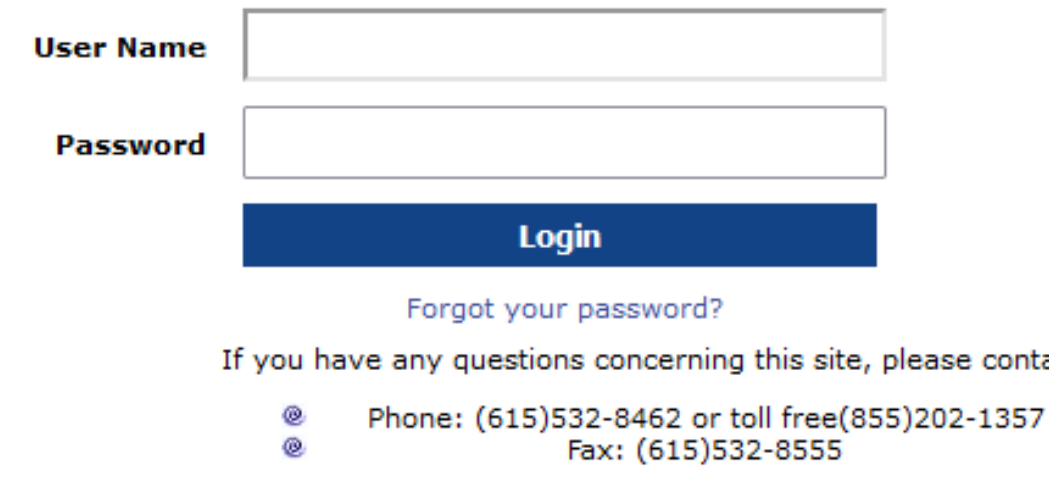

## **Site Access: User's First Log In**

When the log in credentials are being used for the first time, the system will prompt the user to:

- 1. Create their own password (other than the system generated password
- 2. Select a security question and input an answer

Once the Save button is selected the system will store the new password and return to the login page where the user will enter username and new password.

Please select a security question and reset your password

- 1. Passwords are case sensitive.
- 2. Passwords must have a length of at least eight characters.
- 3. Passwords must contain a mix of alphabetic and non-alpha characters with at least one numeric (0-9) and one special character (~!@#\$%^&\* +=?/\':;,<>|."[]{}-')

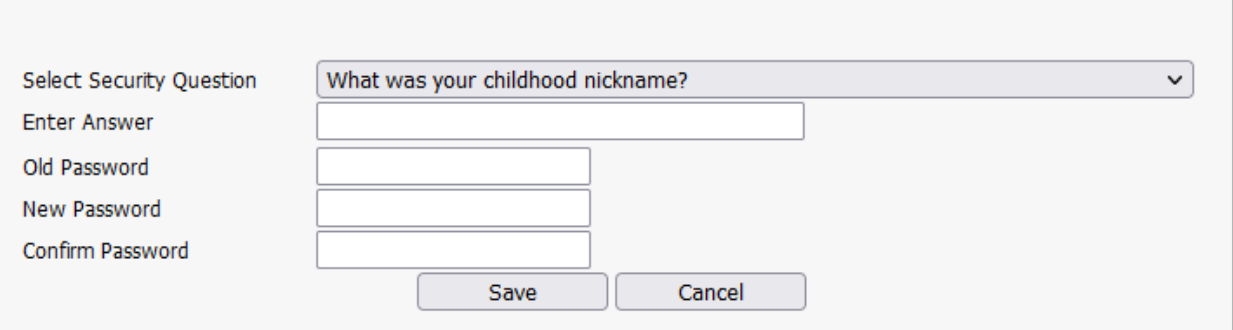

#### natus

Note: Security question/answer allows for tighter security.

## **Site Access: Forgot Password**

If the username or password, do not match what is stored in the system a prompt will appear and the user will be instructed to re-enter <sup>a</sup> valid username or password. After 3 unsuccessful attempts the user will be locked out and must contact the TN Newborn Screening Program for access.

**Invalid User Name or Bad Password** 

If you can't remember the password the system will allow the user to reset the password in a few simple steps.

**User Name** 1. Select link on the log in page**Password** 2. Enter the username for the account 3. Enter the answer to the security question4. Click Submit and the log in page will appear

Note: When logging in with the reset password ensure the entire new password is entered. Each time a password is reset the following data will need to be re-entered 1) security question 2) the reset password and new password

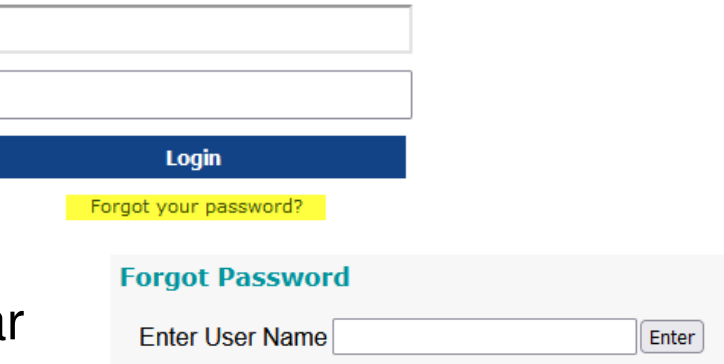

## **Site Access: Disclaimer Page**

#### The user will need to agree to the disclaimer for access to the system.

#### **Attention**

You are about to gain access to Tennessee Newborn Screening results.

By proceeding, you are confirming that you are a health care professional providing care for the child(ren) whose record(s) you are about to view. You are agreeing to keep confidential all information made available to you.

Any unauthorized access, use, and/or disclosure of information may result in loss of access privileges and may be subject to penalties, fines and criminal charges in accordance to the Health Insurance Portability and Accountability Act of 1996 (HIPAA), Public Law 104-191.

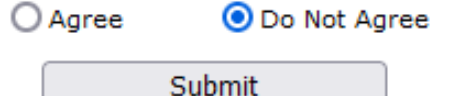

## **Site Access: Log In to Landing Page**

When the log in credentials are entered the system will bring the user to the default home page:

#### **State of Tennessee Newborn Screening Program**

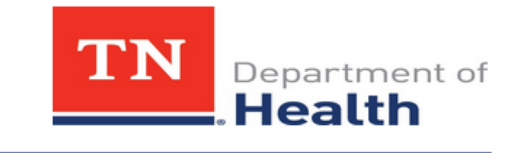

Welcome (SRV USER) Home Contact Us Help Logout

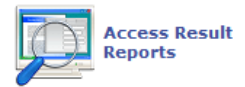

**Newborn Screening Dried Blood Spot Screening Performance** Indicators Dashboard

If you have non-urgent requests for newborn screening please email them to nbs.health@tn.gov and we will respond to all requests within 24 hours.

The TN Newborn Screening Program provides FedEx overnight shipping labels to primary care providers and midwives who collect and submit newborn screening specimens to the state laboratory. Please be aware that these labels can only be used to send newborn screening specimens to the state public health laboratory, tracking is provided, and the labels do not expire. Please email DCLab.Supply@tn.gov to order labels.

The State Newborn Screening Laboratory is now open on Saturdays and Sundays. Work hours are from 7:00 a.m. to 3:30 p.m. Please do not hesitate to collect and send specimens for testing on the weekend! Work hours Monday through Friday continue from 8 a.m. to 4:30 p.m.

- View contact information for the State
- Log out of the SRV system
- **•** View informational messages posted by the **State**
- Access Result Reports

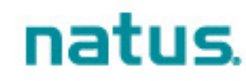

## **Infant Search: Getting Started**

The user is now able to search for an infant by selecting the icon names Access Results Reports from the landing page.

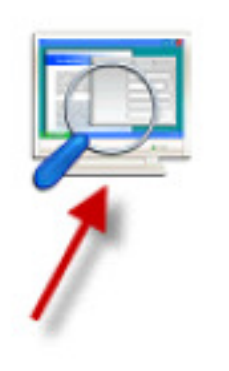

**Access Result Reports** 

## **Infant Search: Search Criteria**

#### **An infant can be found one of four ways:**

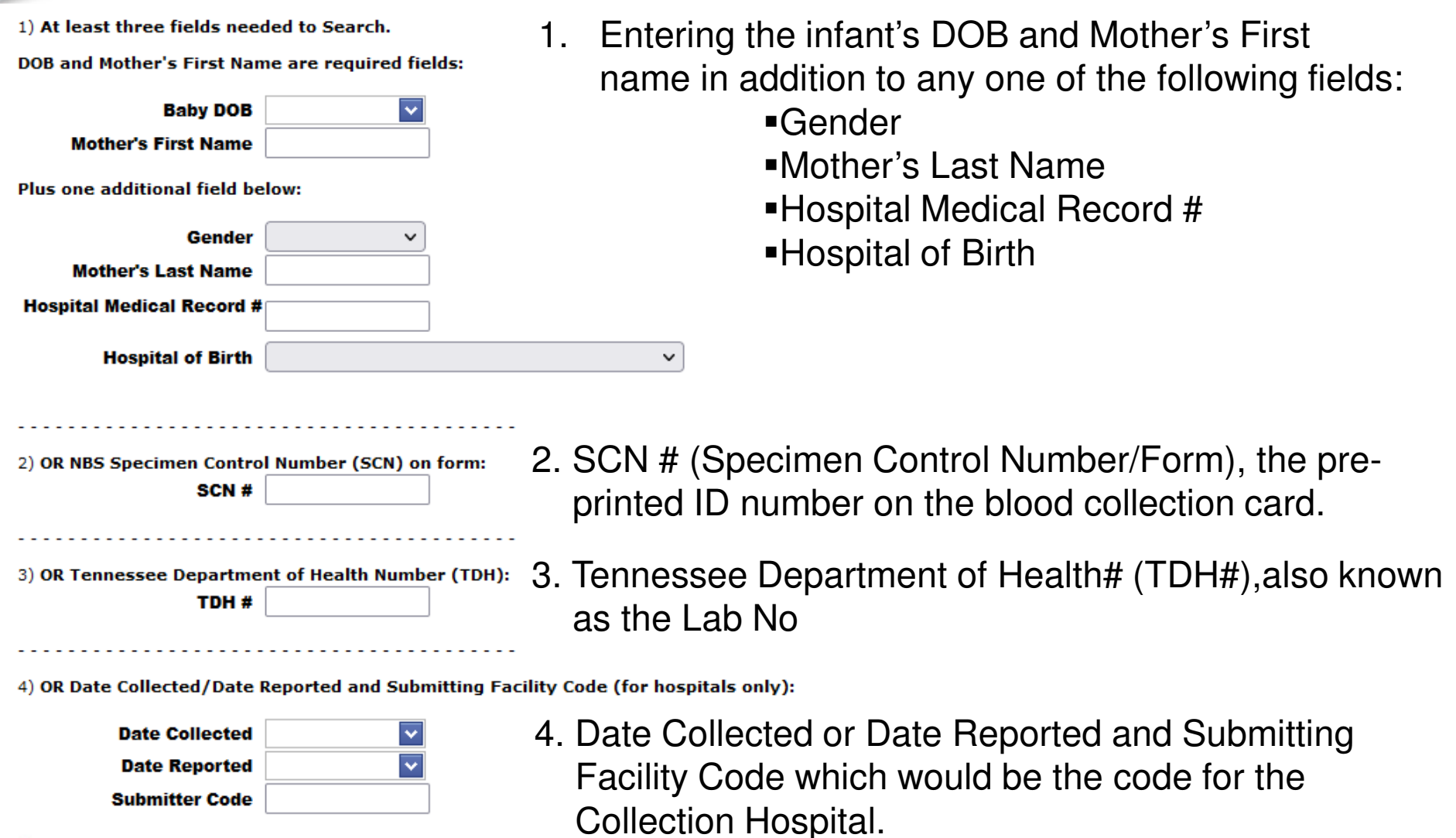

## **Infant Search: Search Criteria**

Once the search criteria has been entered select the  $\lfloor$  Perform Search  $\rfloor$  button at the bottom of the page.

If you want to clear or re-enter the search criteria, select the Clear Criteria button at the bottom of the page.

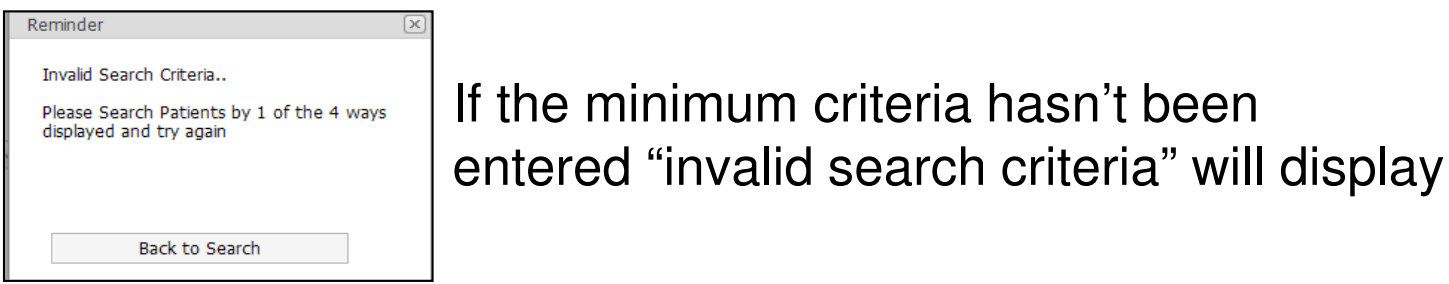

If the system is unable to find results that match the grid will display the message below:

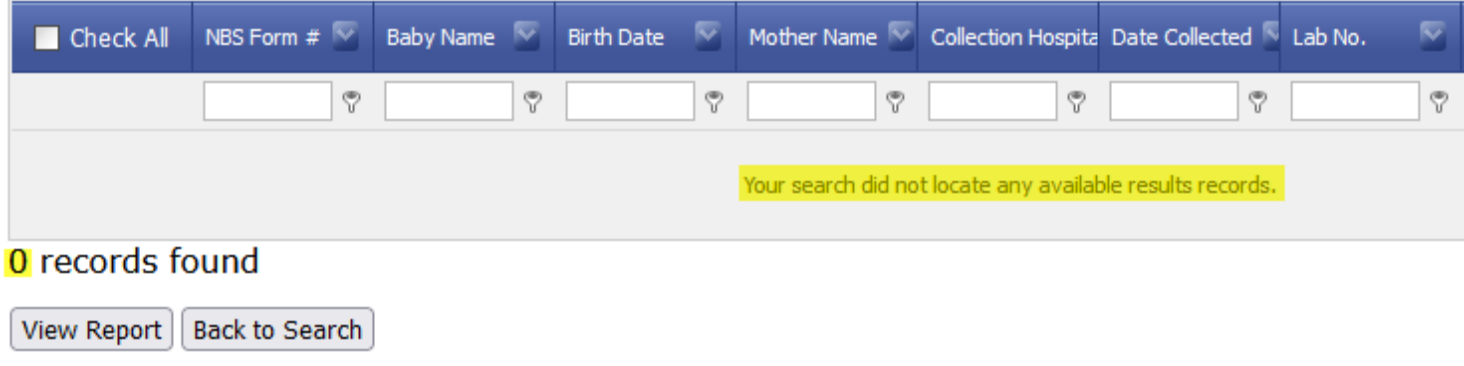

To perform another search, the user must click the Back to Search. **Back to Search** 

## **Infant Search: Search Results Grid**

If the system finds results that match the search criteria the resulting grid will display with all the infants that fall within the criteria entered.

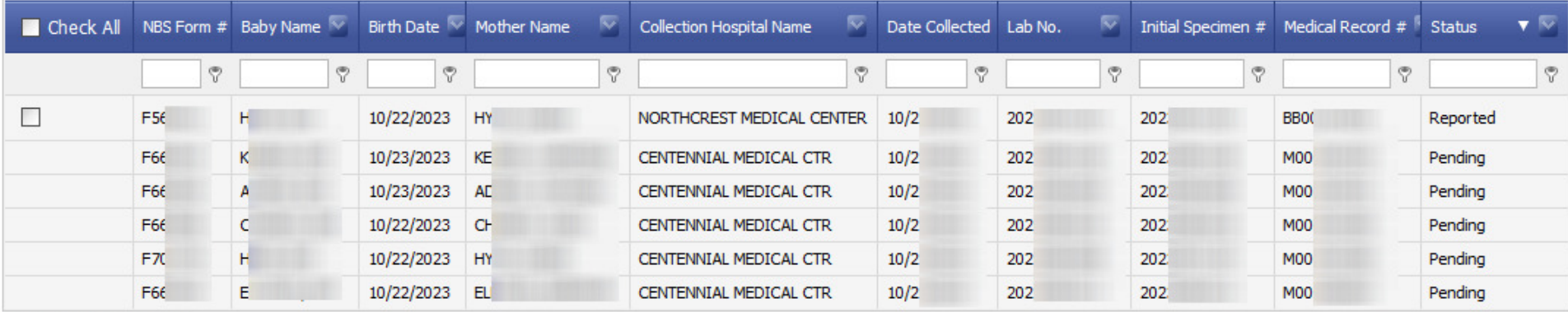

6 records found

View Report | Back to Search

Note: Some information has been cleared from the grid to comply with HIPAA regulations

## **Infant Search: Search Results Grid**

The results grid allows the user to perform an additional filter if more than one result displays on the grid.

In this example, "nor" has been entered in the filter field for Collection Hospital to filter down to anything beginning with 'nor'. The filter is set to 'Begins with' but can be changed by the user.

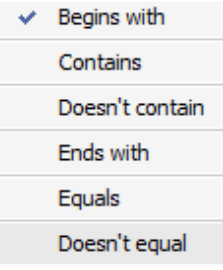

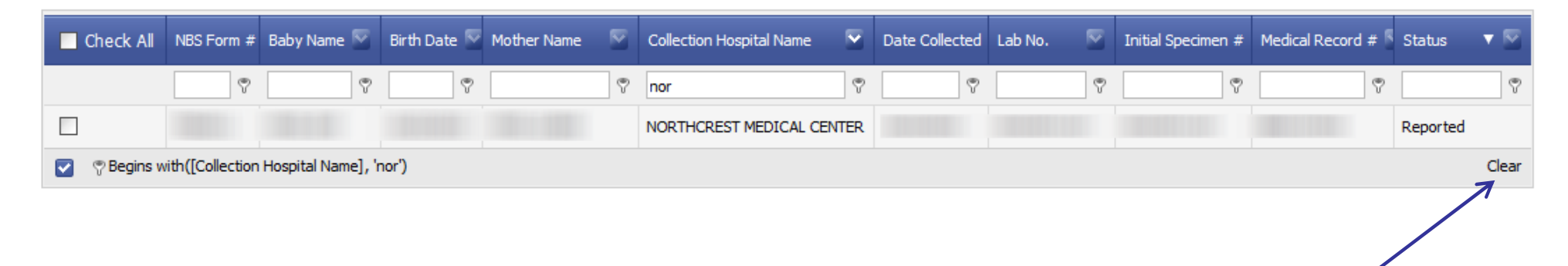

To return to the original set of search the user would selecting 'Clear'in the lower right corner of the grid.

## **Infant Search: View Results**

If the specimen is in the lab but not yet reported the Status column will display Pending and a check box to view the report is not visible.

If the Status is Reported, <sup>a</sup> check box will display. Once the infant is located the user would simply check the box next to the name (which highlights the row(s) in a green background) and the View Report button at the bottom of the page.

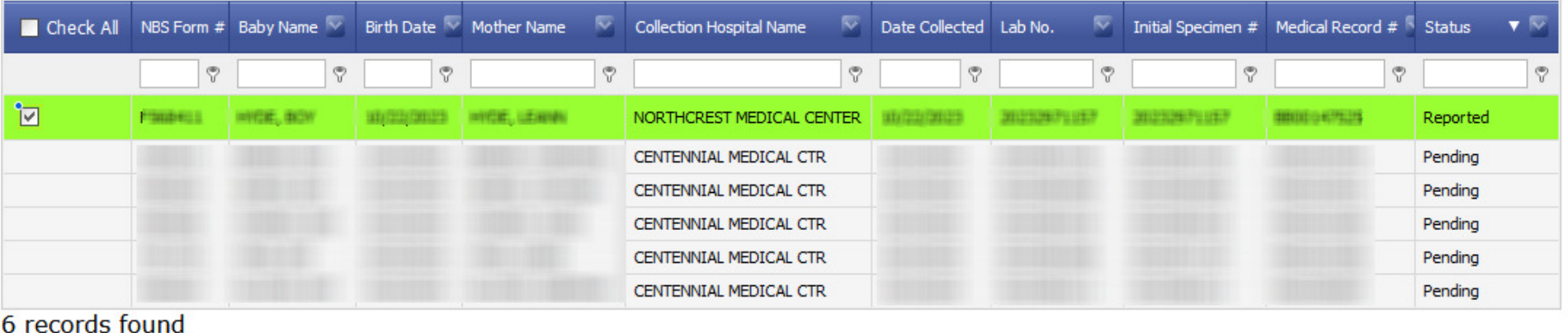

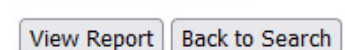

Note: Multiple results can be selected at one time.

## **Infant Search: View Results**

After view report is selected a pop-up appears prompting the user to open the file.

mailer202 .PDF  $\frac{1}{\sqrt{2}}$ Open File

The results will display as a PDF file.

The user can view, print or save the results .pdf file as needed.

When finished viewing/saving the results the user can close the document window and the search results will still be available.

natus.

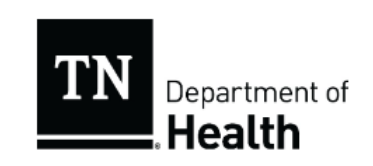

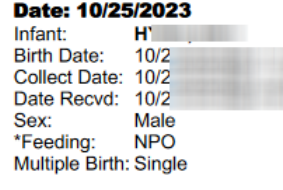

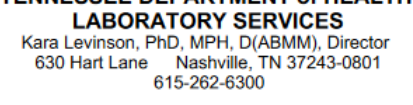

**TENNESSEE DEPARTMENT of HEALTH** 

**NEWBORN SCREENING REPORT FIRST SPECIMEN** 

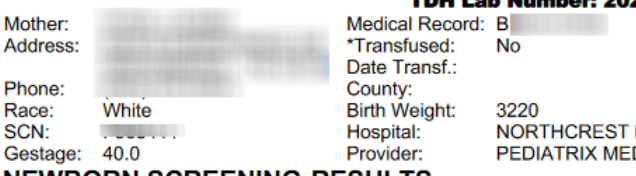

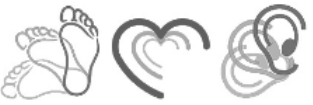

#### **H Lab Number: 202**

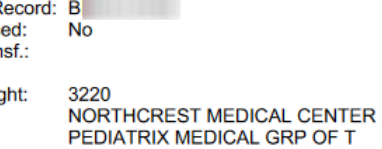

#### **NEWBORN SCREENING RESULTS**

Ph

Repeats completed in another state may not include all tests that are screened for in

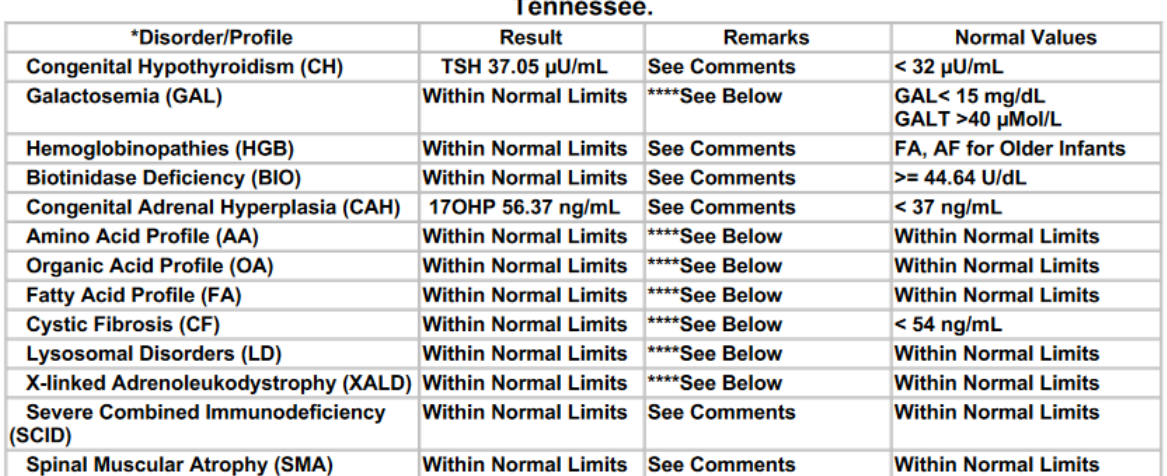

\*\*\*\* Collected at <24hrs Old - Repeat Filter Test Immediately

## **State Contacts**

#### **If you have questions or require additional assistance, please reach out to the contacts below:**

Newborn Screening Follow-Up Program Division of Family Health and Wellness Phone: (615) 532-8462 Toll Free: (855) 202-1357 Fax: (615) 532-8555 Website: https://www.tn.gov/health/health-program-areas/newborn-screening.html

**Newborn Screening Laboratory Division of Laboratory Services** Phone: (615) 262-6353 Fax: (615) 262-6447 Website: http://health.state.tn.us/Lab/index.htm